### Gynzy Activity: Photos, Duplication, Shade & Locking

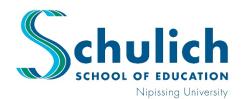

# **Professional Learning Program**

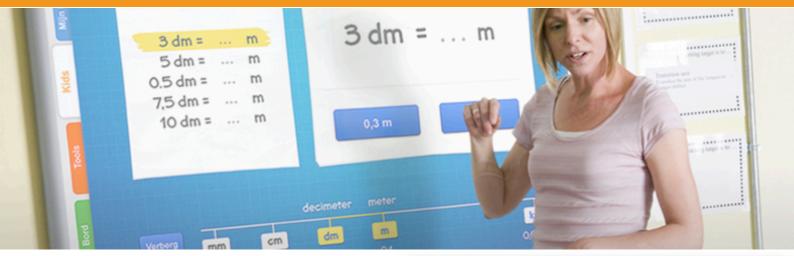

### Introduction

This DIY activity will teach you basic features of Gynzy, specifically geared toward a Grade 2 Language lesson exploring nouns; however, the tools can be used in a variety of grades and subjects.

This activity lends itself well to a classroom where students have completed individual work, and are now taking it up as a class.

### **Estimated Completion Time**

20 minutes

#### Requirements

Gynzy Account, Digital Worksheet

### Let's Begin

- 1. Go to Gynzy.com and login
- 2. Click on the "Board Tab" along the side
- 3. From the Board tab click on the "Photo Button".
- 4. Next, click "My Images" and "Choose an Image" to find your digital worksheet on your computer.
- 5. After selecting your worksheet, it will show up on your board.

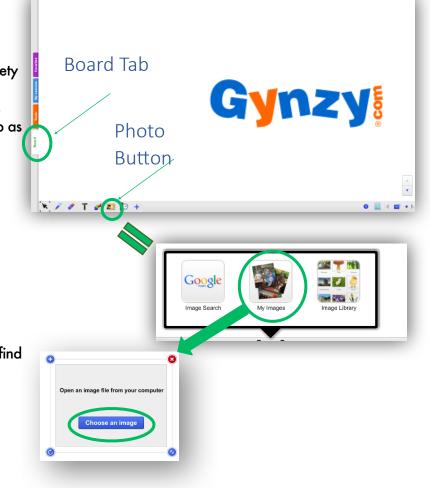

www.nipissingu.ca/pl

### **Gynzy Activity:** Photos, Duplication, Shade & Locking

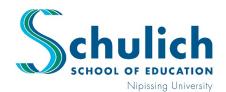

### **Professional Learning Program**

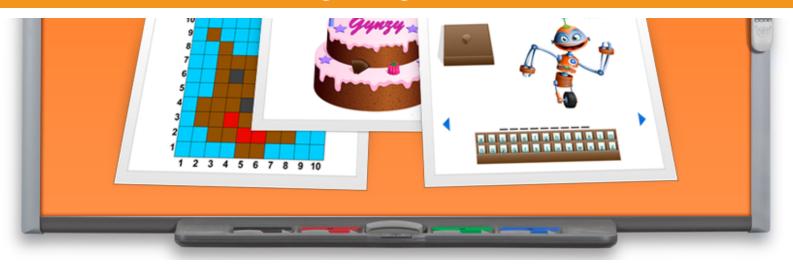

#### Next...

- 6. Move and resize your worksheet on the board to take up half your page as you see displayed here.
- 7. Each image will have a button in its corners when selected.
  - 🤨 , deletes the image.
  - , allows for rotations.
  - , allow for sizing.
- 8. Click on the •, and choose "Duplicate", this will create a clone of the image.
- 9. Move and resize your second worksheet to take up the other half of the page. Laying each side-by-side.
- Click on the 

   and choose "Lock" to Lock each item in place. This will prevent it from moving around when students come to the board to show their answers.
- Select the "Pen Button" on the bottom toolbar and choose a highlighter (or a pen) and answer one worksheet. Special note: After using a highlighter or pen make sure to click back on the arrow button when you want to stop writing.

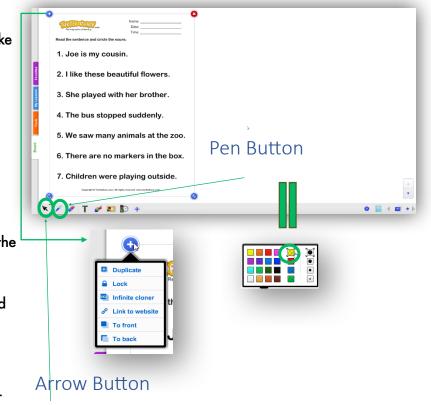

### Gynzy Activity: Photos, Duplication, Shade & Locking

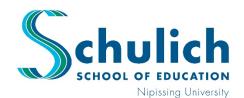

## **Professional Learning Program**

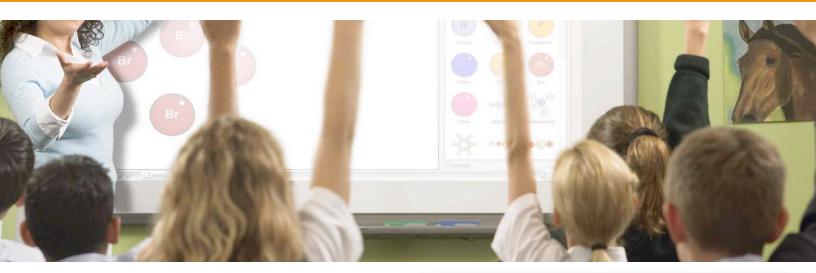

#### To complete your activity...

- 12. Click on the "Tools Button" at the bottom of the screen, and choose "Cover", this will create a grey shape that you can use to cover the answers worksheet until you wish to reveal it. You can reveal what's behind your cover either by deleting the object or moving it off the sheet.
- How else can Photos, Locking, Duplicating, and Shade be used?
   Labeling places on a map: Insert a photo of a map as a background. Locking it so it can be written on without moving. etc. etc.

Learning Centre: A230

Walk yourself through this activity with hands on practice in our Learning Centre.

Require some additional ideas and support? Book time with a Professional Learning Team member for a private or small group demonstration.

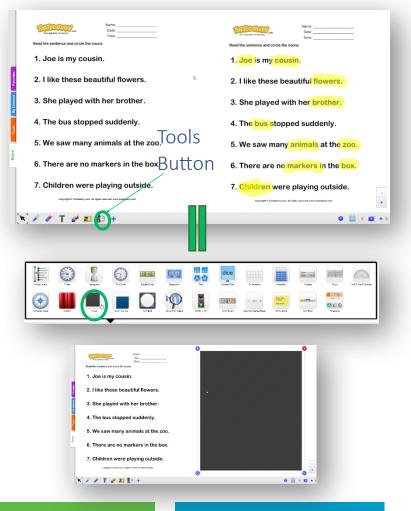

contact us: www.nipissingu.ca/plteam